## **Регистрация обучающихся младше 14-ти лет**

Регистрацию обучающегося младше 14 лет во ФГИС «Моя школа» и создание учетной записи ребенка на Госуслугах проводит родитель.

Перед началом регистрации обучающегося во ФГИС «Моя школа» ребенок **должен быть прикреплен к личному кабинету родителя на портале Госуслуг**.

Проверьте информацию о ребенке в вашем личном кабинете. Для этого войдите в свою учетную запись в Госуслугах, перейдите в разделе «Документы» - «Семья и дети». Если карточка ребенка отсутствует, добавьте ее.

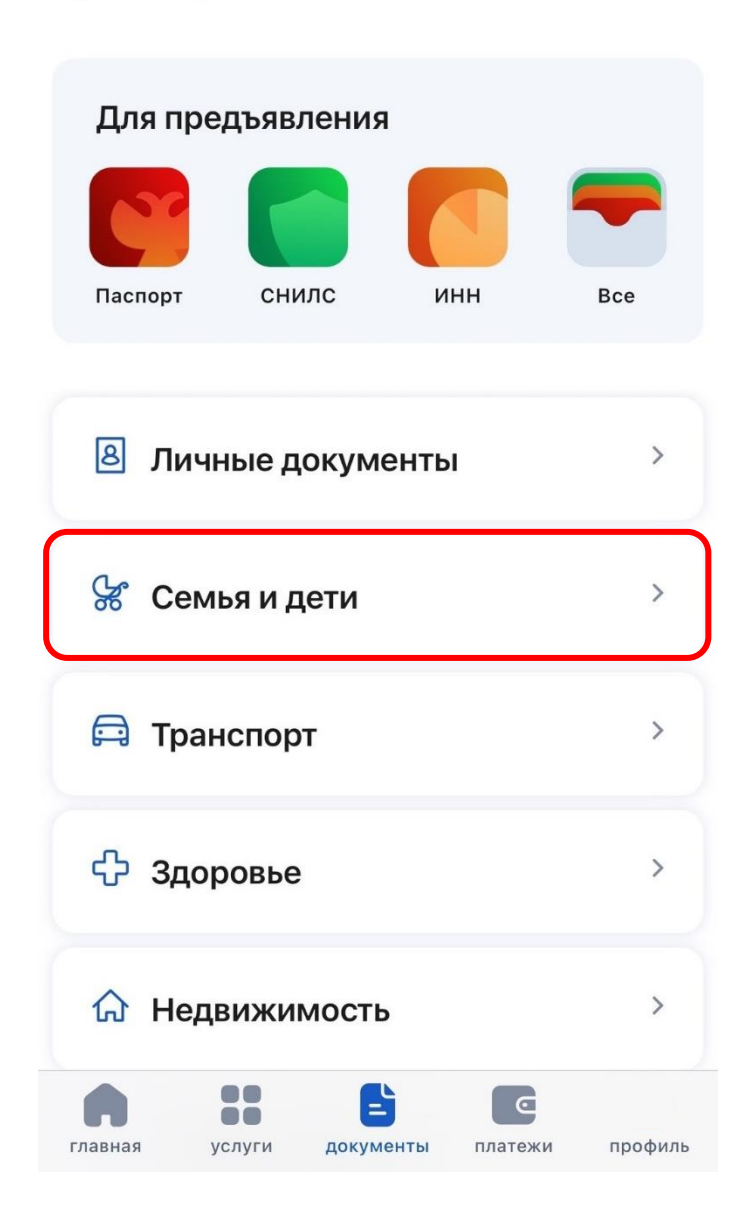

# Документы

### **Как добавить карточку ребёнка на Госуслуги**

Добавить сведения о ребёнке могут пользователи [с подтверждённой](https://www.gosuslugi.ru/help/faq/popular/2)  [учётной записью.](https://www.gosuslugi.ru/help/faq/popular/2)

1. Перейдите в личный кабинет Госуслуг → [Семья и дети.](https://lk.gosuslugi.ru/profile/family)

2. Добавьте информацию о ребёнке. Укажите ФИО, пол, дату рождения и данные из свидетельства о рождении. Если сведения были добавлены ранее, повторно добавлять ребёнка не нужно!

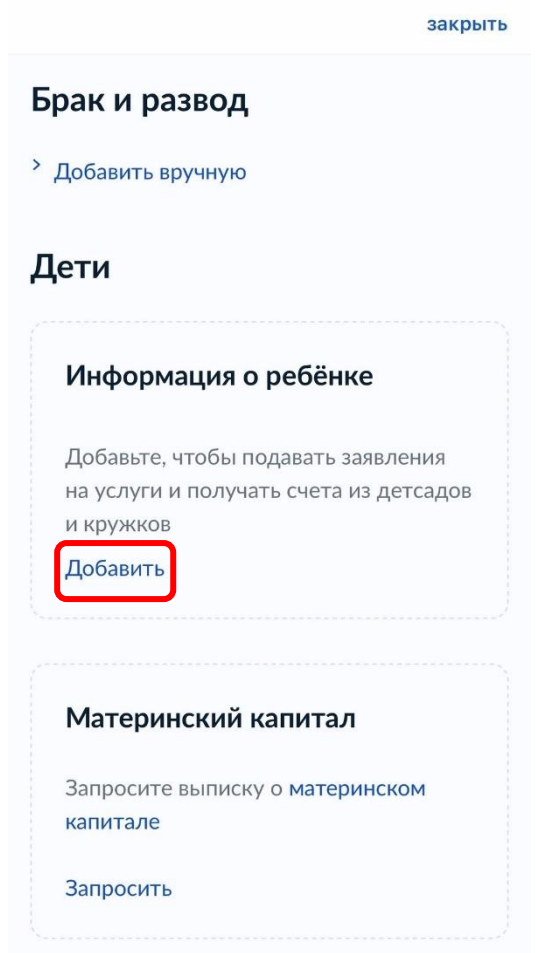

Если у вас несколько детей, создайте отдельные карточки на каждого из них.

3. Дождитесь ответа из загса, чтобы ведомство проверило документы. Проверка данных занимает от 15 минут до 5 календарных дней. Если создавали карточки на нескольких детей, отметьте для проверки сразу все.

4. Укажите при наличии данные полиса ОМС, ИНН ребёнка, свидетельства об отцовстве, свидетельства о перемене имени. Добавив эти документы, вы сэкономите время при оформлении [материнского](https://www.gosuslugi.ru/help/faq/maternal_capital/2219)  [капитала,](https://www.gosuslugi.ru/help/faq/maternal_capital/2219) [записи в детский сад](https://www.gosuslugi.ru/help/faq/kindergarten/21) или [заявки на детский загранпаспорт](https://www.gosuslugi.ru/help/faq/foreign_passport/101556)

#### **Создайте для ребенка отдельную учетную запись на Госуслугах.**

1. В Госуслугах выберите карточку ребёнка, для которого хотите создать учётную запись, в разделе «Семья и дети».

В открывшейся карточке нажмите «Создать», чтобы зарегистрировать учётную запись ребёнка.

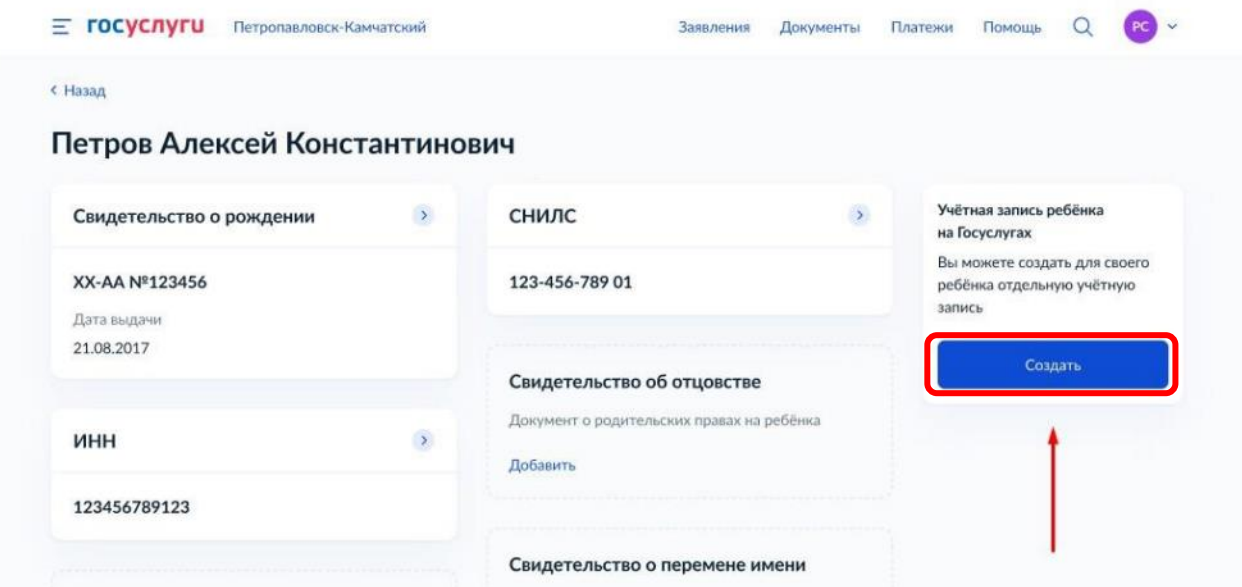

2. Укажите данные ребёнка и подтвердите электронную почту — через письмо; номер телефона, если указали, — через код из смс. Электронная почта и номер телефона ребёнка не должны быть привязаны к другим учётным записям на Госуслугах

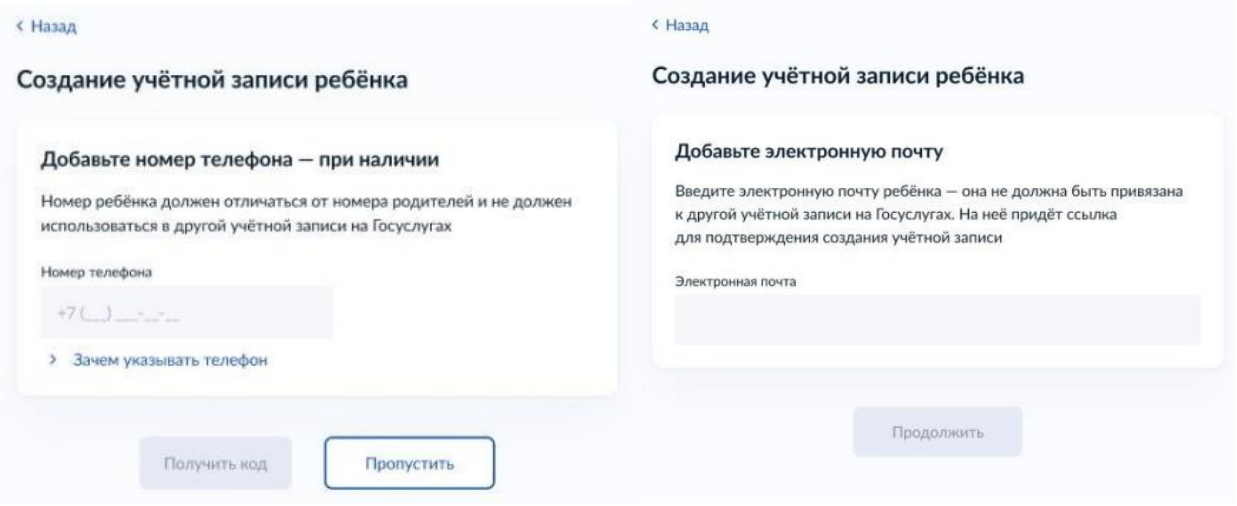

В процессе создания детской учётной записи можно зарегистрировать [безопасную Детскую почту на Mail.ru,](https://www.gosuslugi.ru/help/faq/login_child/102381) не покидая Госуслуги. Дополнительно подтверждать её не нужно.

Телефон и почту можно использовать как логин при входе на Госуслуги в учётную запись ребёнка.

3. Создайте пароль и запомните его для входа ребёнка на Госуслуги.

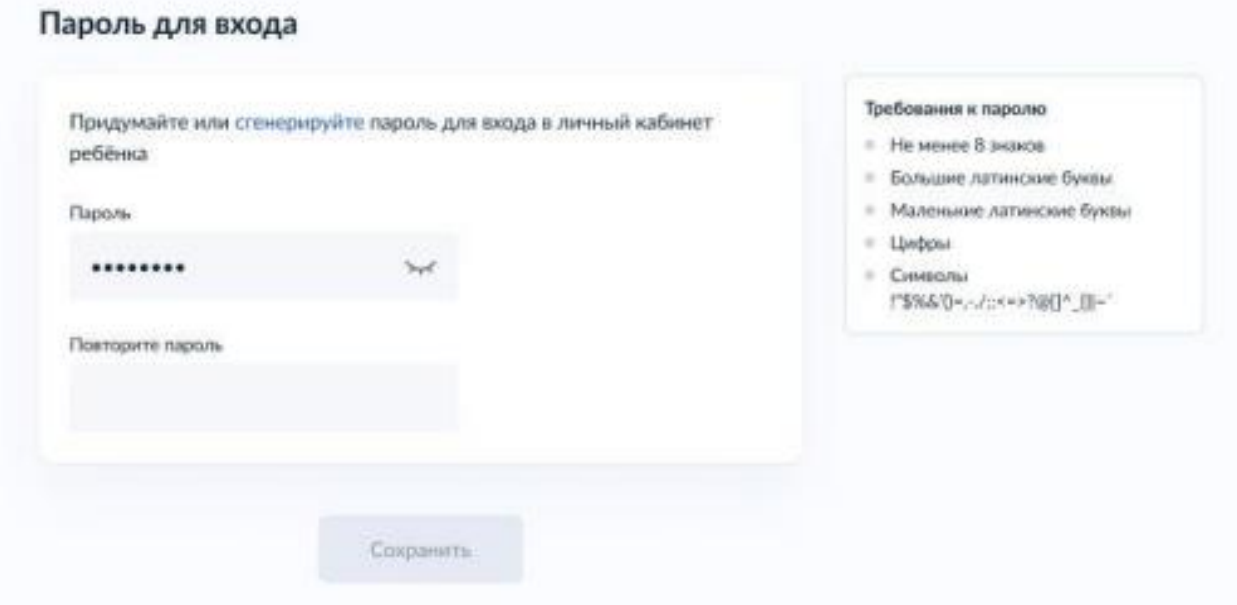

#### **Регистрация законных представителей**

Для самостоятельной регистрации во ФГИС «Моя школа» необходимо перейти на сайт «Моя школа» [\(https://myschool.edu.ru/](https://myschool.edu.ru/) )

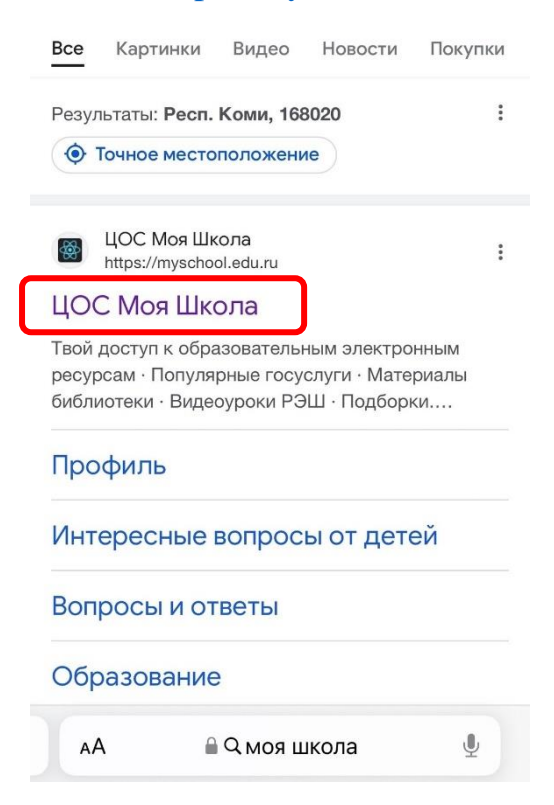

Далее нажмите кнопку «Войти».

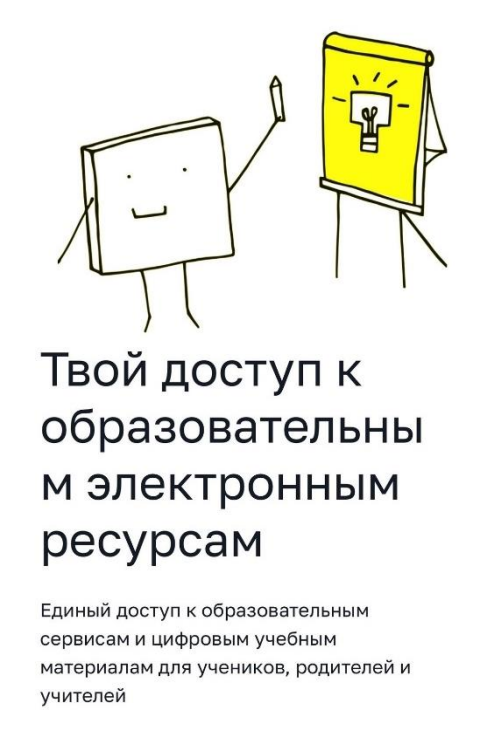

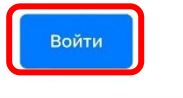

myschool.edu.ru

Авторизация на портале ФГИС «Моя школа» осуществляется с помощью учётной записи портала Госуслуг. Введите логин и пароль от учетной записи. Нажмите на кнопку «Войти».

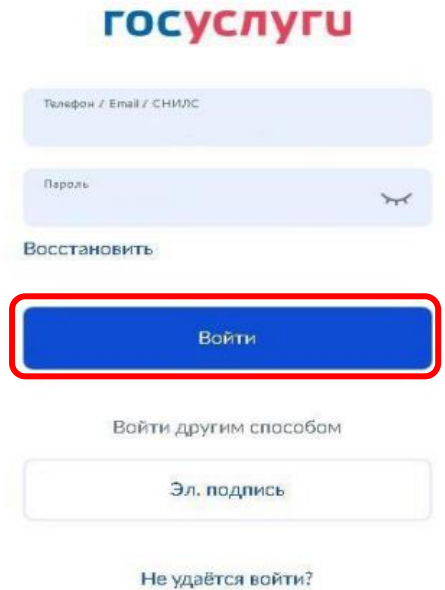

При успешной авторизации откроется страница «Предоставление прав доступа».

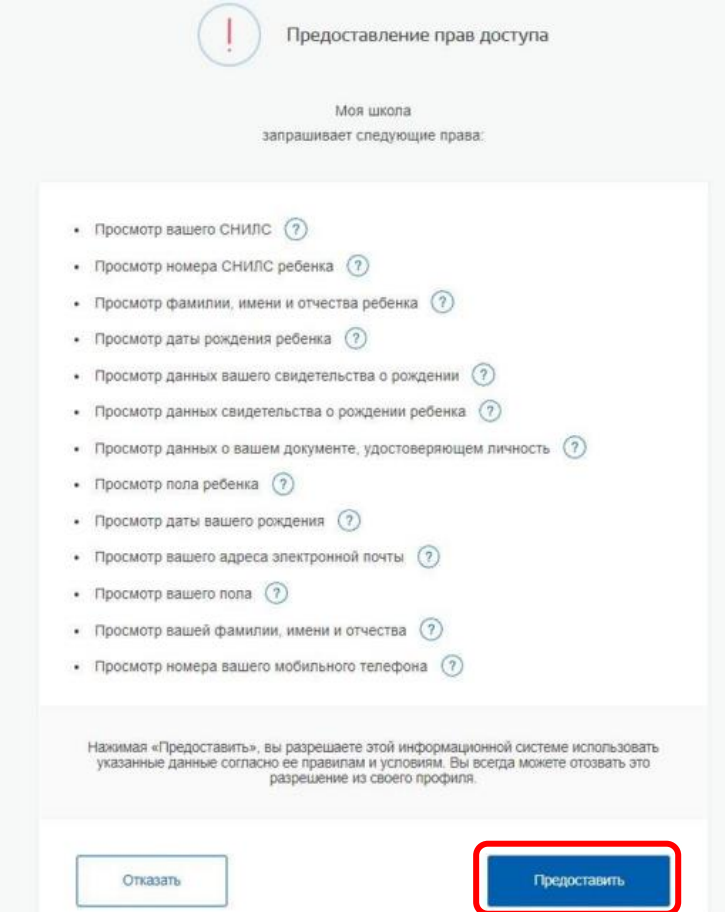

Нажимая кнопку «Предоставить», вы разрешаете ФГИС «Моя школа» использовать указанные данные для авторизации в системе.

Далее откроется окно завершения регистрации. Выберите «Профиль Законного представителя», поставьте галочку о согласии с условиями использования и нажмите кнопку «Зарегистрироваться».

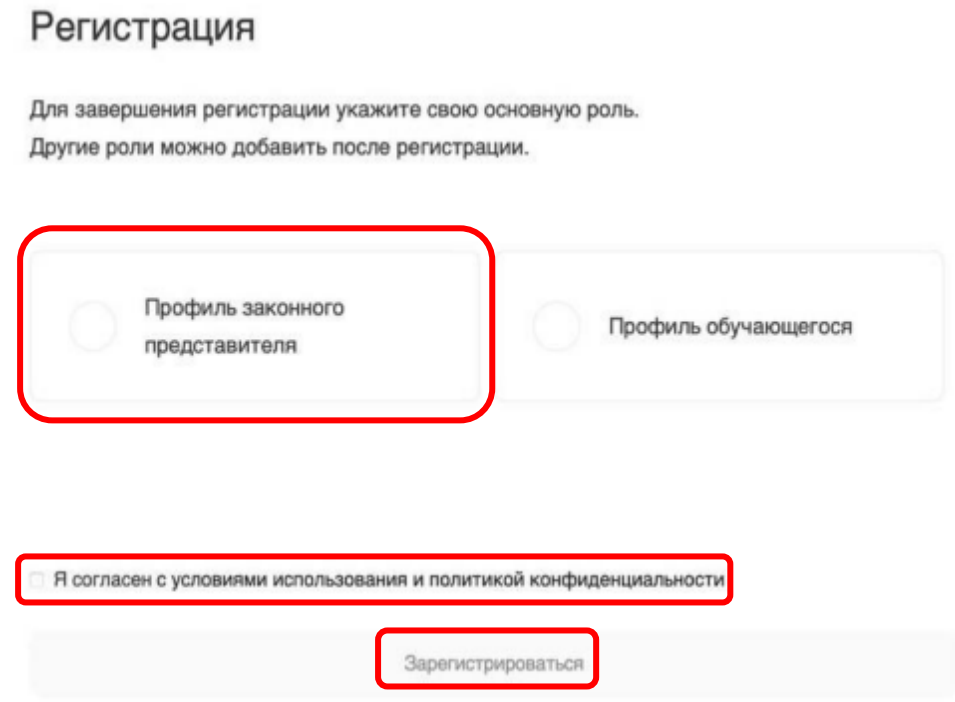

После завершения регистрации произойдёт вход в систему и переход на главную страницу ФГИС «Моя Школа».

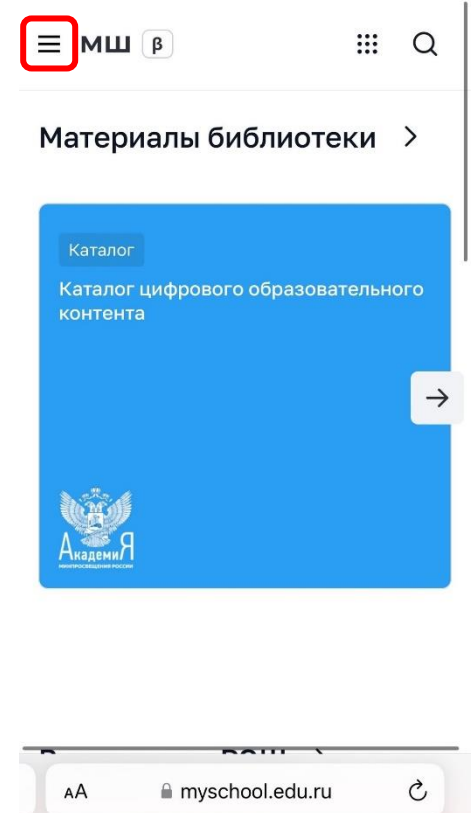

Далее необходимо отправить запрос на присоединение к образовательной организации, в которой учится Ваш ребенок. Для этого перейдите в «Личный кабинет» и нажмите кнопку «Добавить».

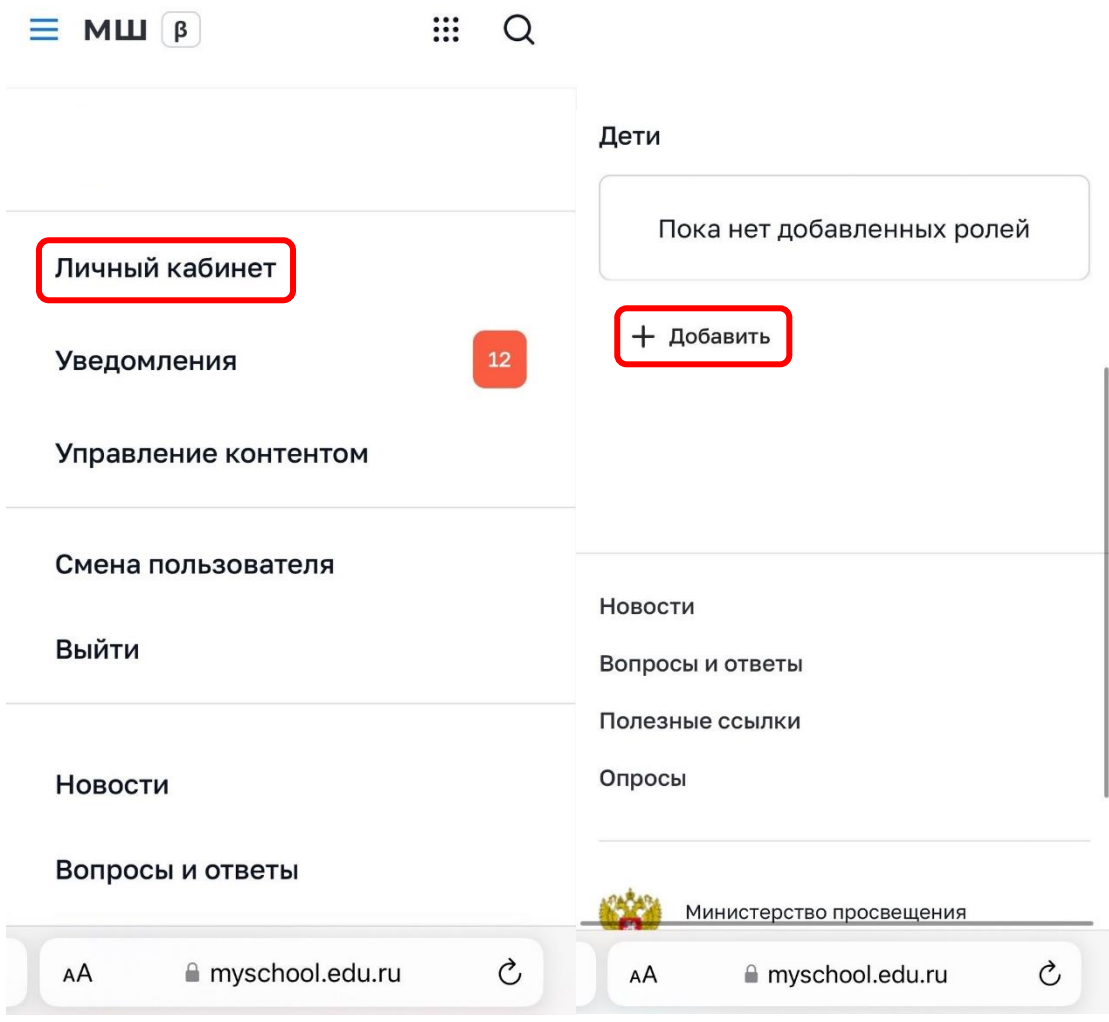

Внимание! Перед отправкой запроса ребенок должен быть прикреплен к вашему личному кабинету портала Госуслуг и иметь собственный логин и пароль для авторизации на портале Госуслуг (отдельную учетную запись).

Дети старше 14 лет самостоятельно создают себе учетную запись на Госуслугах. Детям младше 14 лет учётную запись на Госуслугах создает родитель из своего личного кабинета.

В открывшейся форме заполните поля - укажите ребенка, его образовательную организацию и класс. Нажмите кнопку «Сохранить». Запрос будет направлен в образовательную организацию.

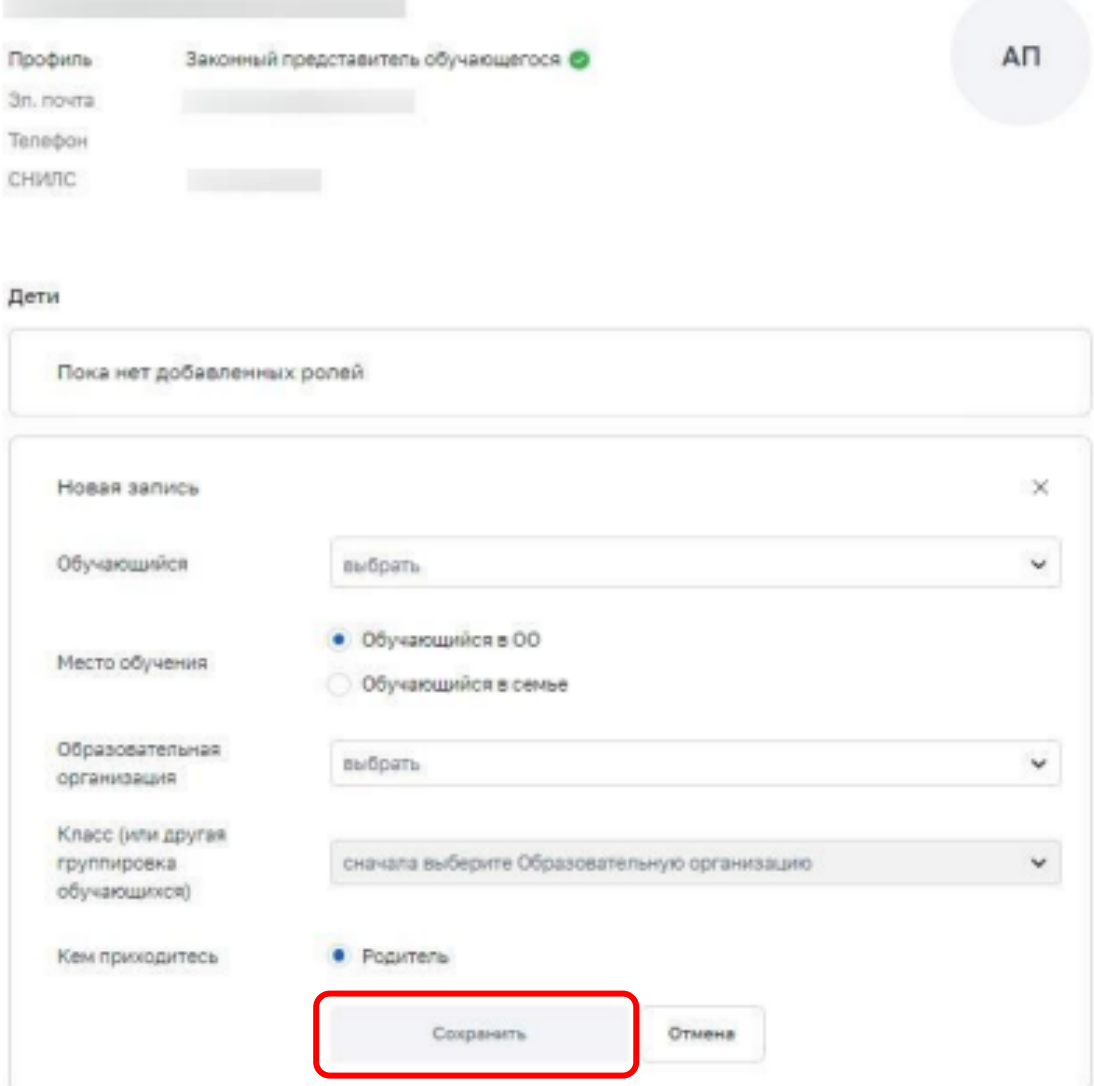

Администратору ОО поступит два запроса:

✓ запрос на прикрепление законного представителя

✓ запрос на регистрацию и прикрепление обучающегося

После одобрения запросов Администратором ОО регистрация будет завершена. И Законный представитель и Обучающийся смогут авторизоваться в ФГИС «Моя школа», используя логин и пароль ЕСИА.